## On Demand iPad App Install

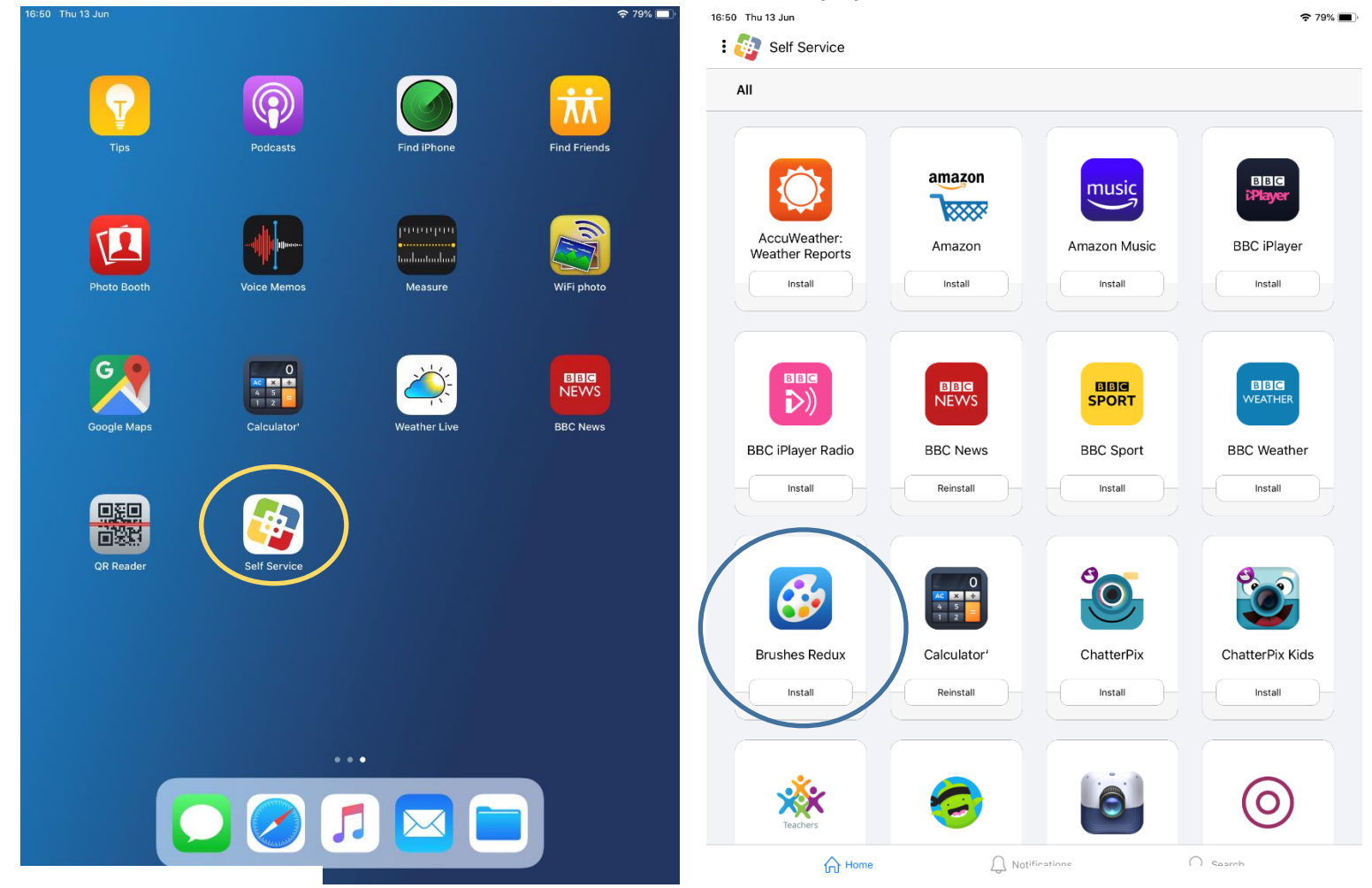

## Step 1

Tap the Self Service app in the app dock at the bottom of the screen. If the app isn't located in the app dock at the bottom of the screen (as pictured), it will be on one of your app pages similar to above.

## Step 2

Once the app has opened, locate the app you wish to install and then tap the Install button under the app's icon. That's it!